# **Инструкция по настройке рабочего места клиента**

**для работы в системе «NS-FiXiT» АО Банк «Национальный стандарт»**

## **I. Первичная настройка системы**

- 1. Для работы системы необходимо установить на компьютер Java версии 1.8.220 и выше.
- **2. Для работы в системе используется браузер Internet Explorer**

#### **Примечание:**

*В современных операционных системах семейства Windows ярлык Internet Explorer необходимо добавить на рабочий стол в ручном режиме. Для этого необходимо:*

- *Перейти в каталог «C:\Program Files (x86)\Internet Explorer» и щелкнуть правой кнопкой мышки по файлу iexplore.exe.*
- *В открывшемся меню выбрать пункт: Отправить → Рабочий стол (создать ярлык)*
- 3. Перейдите по ссылке <https://ns-bank.fx.com/client.html> При переходе по ссылке на экране отобразится ошибка «**Не удается безопасно подключиться к этой странице»**, данное сообщение не является ошибочным, следуйте инструкции далее.
- 4. Выполните настройки Internet Explorer.
	- 4.1. Нажмите значок  $\frac{133}{103}$  в правом верхнем углу и выберите пункт меню «Свойства браузера».
	- В открывшемся окне перейдите на закладку Безопасность, выберите пиктограмму «Надежные сайты» и нажмите на кнопку «Сайты».

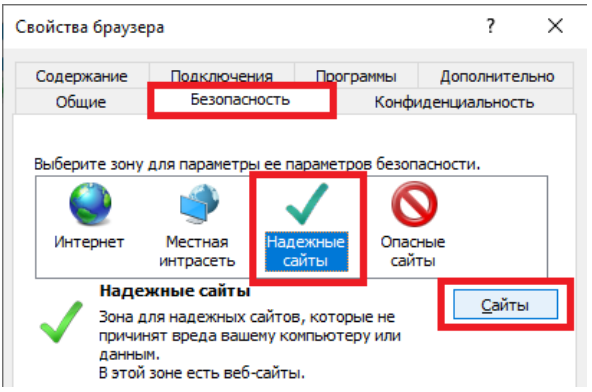

 В окне настроек «Надежных сайтов» введите адрес сайта услуги <https://ns-bank.fx.com/client.html> в поле «Добавить в зону следующий узел» и нажмите кнопку «Добавить»

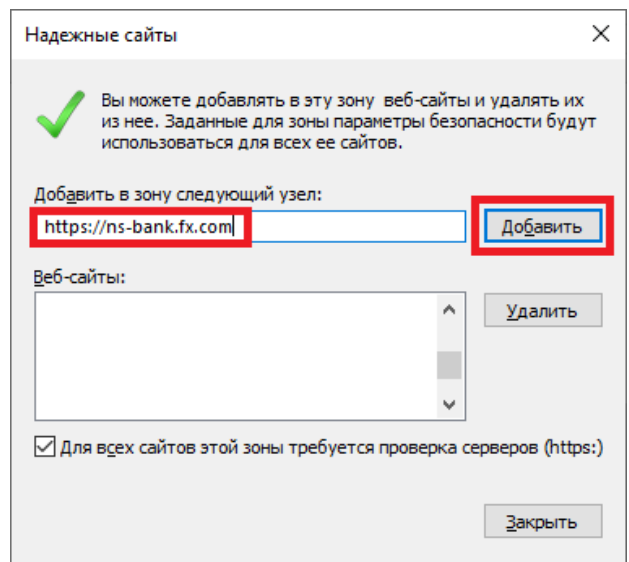

 Проверьте на закладке «Конфиденциальность» состояние функционала блокирования всплывающих окон. Если опция активирована (установлен флаг), добавьте сайт в исключения по аналогии с предыдущим пунктом.

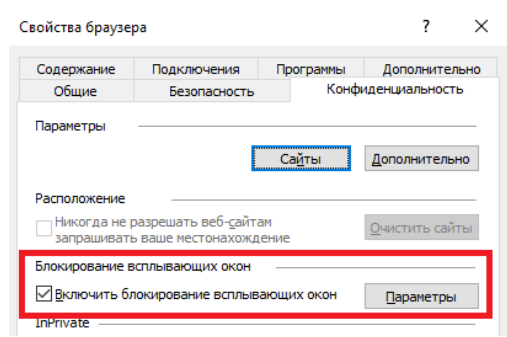

4.2. Нажмите значок  $\frac{503}{503}$  в правом верхнем углу и выберите пункт меню «Параметры просмотра в режиме совместимости». Добавьте веб-сайт fx.com в список режима совместимости.

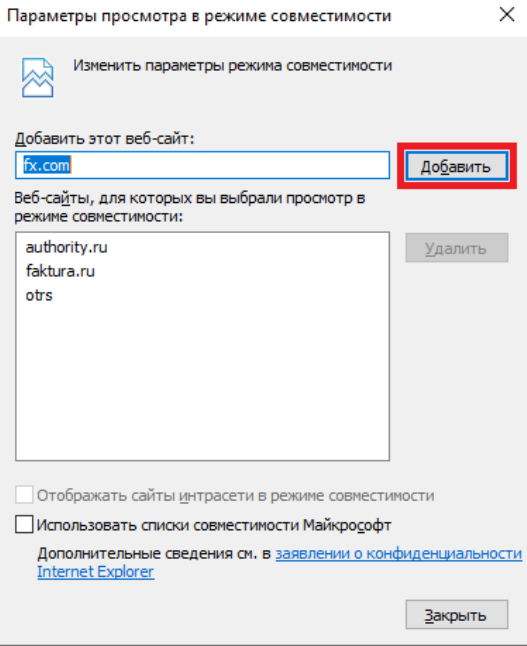

- 5. Выполните настройки Java
	- 5.1.Откройте Java Control Panel через меню «Пуск» → «Java» → «Configure Java» и перейдите на закладку «Security».
	- 5.2.Установите флаг «Enable Java content for browser and Web Start applications».
	- 5.3.Добавьте адрес сайта услуги в список разрешенных, для этого нажмите кнопку «Edit Site List…», введите <https://ns-bank.fx.com/client.html> в поле «Location» и нажмите кнопку «OK»

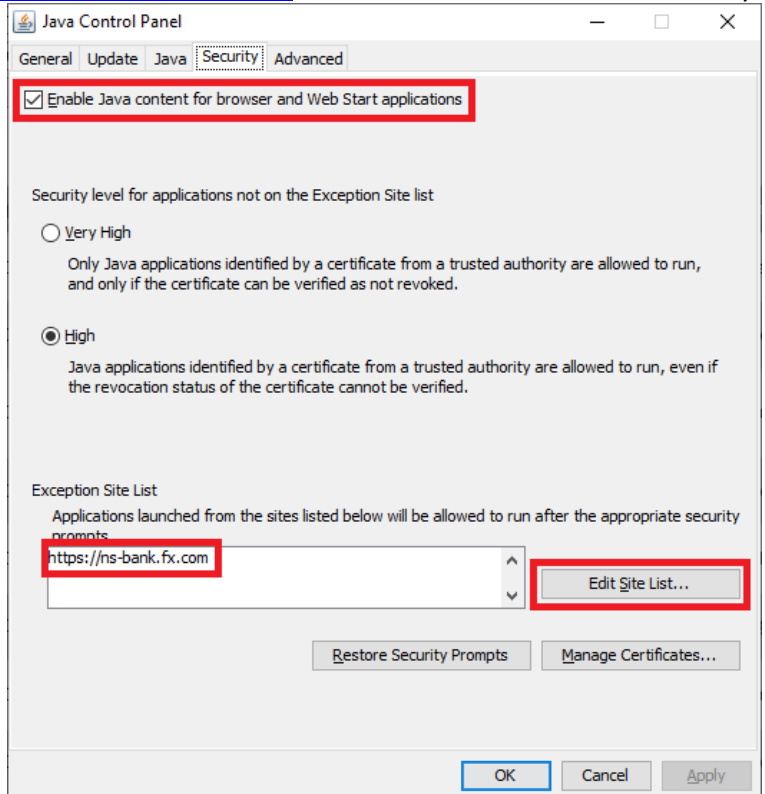

## **II. Инструкция по созданию запроса и импорту электронного сертификата**

### **1. Создание запроса на сертификат**

Для получения сертификата необходимо сформировать файл запроса на сертификат и направить его в Банк. Для этого необходимо выполнить следующие действия:

1.1. Запустите консоль управления Windows. Для этого щелкните правой кнопкой мышки по кнопке «Пуск», выберите пункт меню «Выполнить», в открывшемся окне наберите команду «mmc» и нажмите кнопку «ОК»:

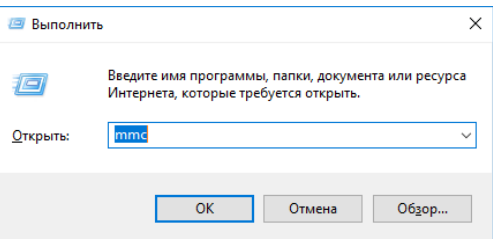

1.2. В открывшемся окне выберите пункт меню «Файл → Добавить или удалить оснастку»:

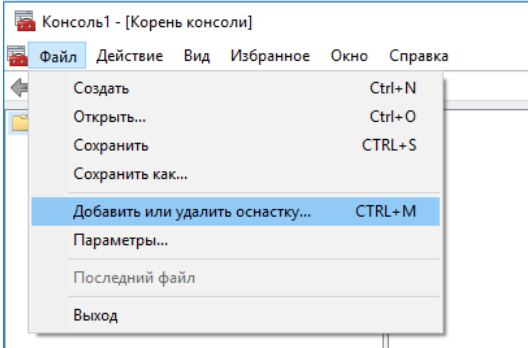

1.3. На экране откроется окно выбора оснастки. В левой части окна выберите пункт «Сертификаты» и нажмите кнопку «Добавить»:

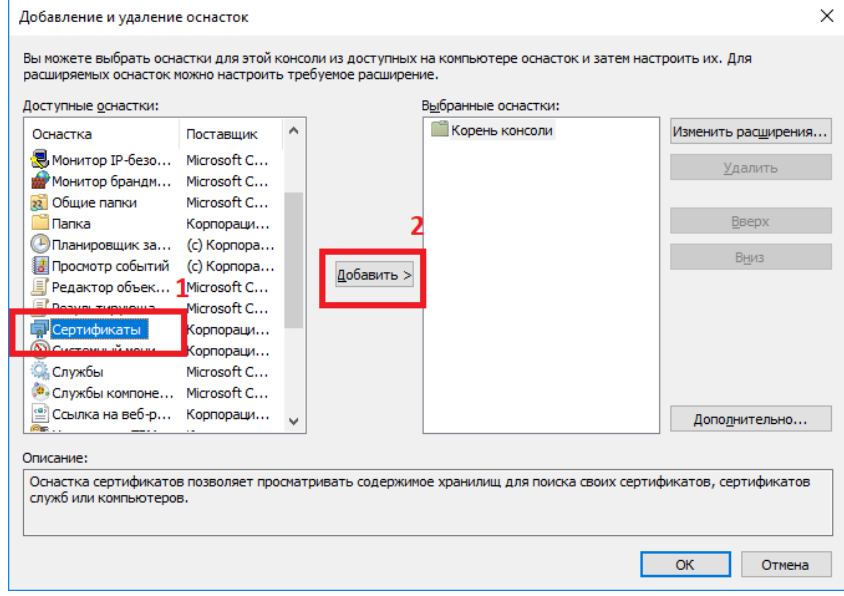

1.4. В левой части консоли выберите раздел «Личное» и в средней части консоли кликните правой кнопкой мыши по свободному месту. В открывшемся меню выберите пункт меню «Все задачи  $\rightarrow$ Дополнительные операции → Создать настраиваемый запрос»:

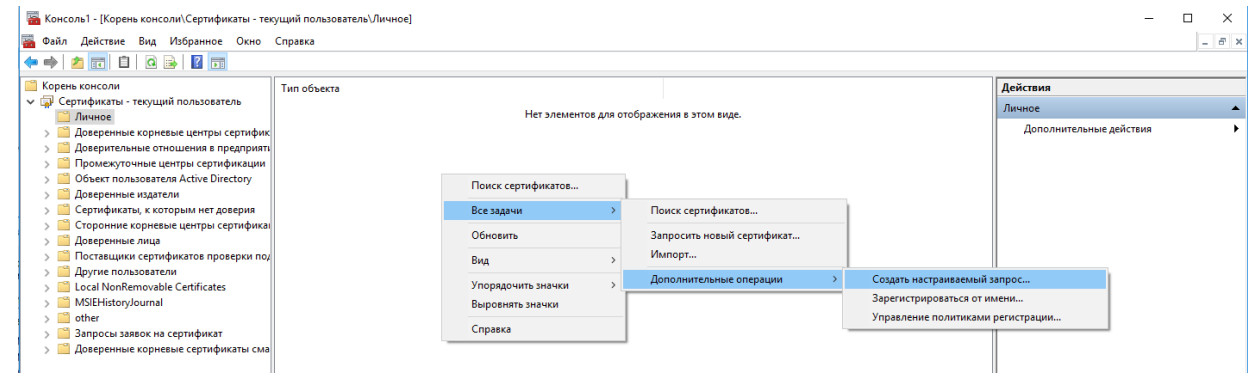

- 1.5. В открывшемся окне нажмите кнопку «Далее».
- 1.6. Выберите пункт «Продолжить без политики регистрации» и нажмите кнопку «Далее»:

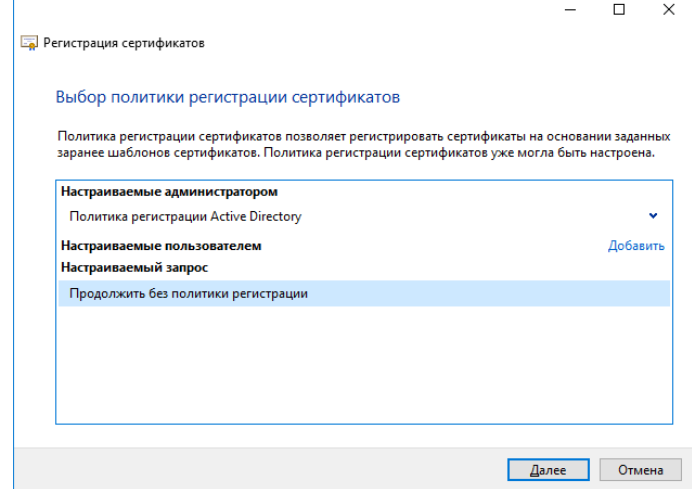

1.7. На следующем экране необходимо убедиться в том, что настройки установлены следующим образом:

- Шаблон: «Ключ CNG (без шаблона)»
- Формат запроса: «PKCS #10»

Нажмите кнопку «Далее»:

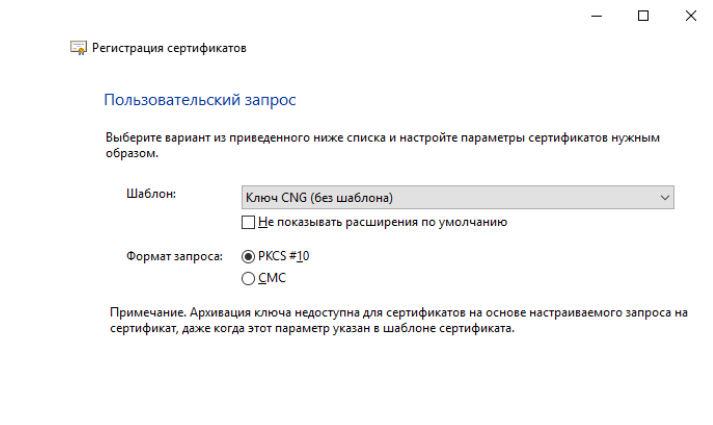

1.8. В окне «Сведения о сертификате» откройте расширенную информацию о запросе с помощью кнопки «Подробности» и нажмите на кнопку «Свойства»:

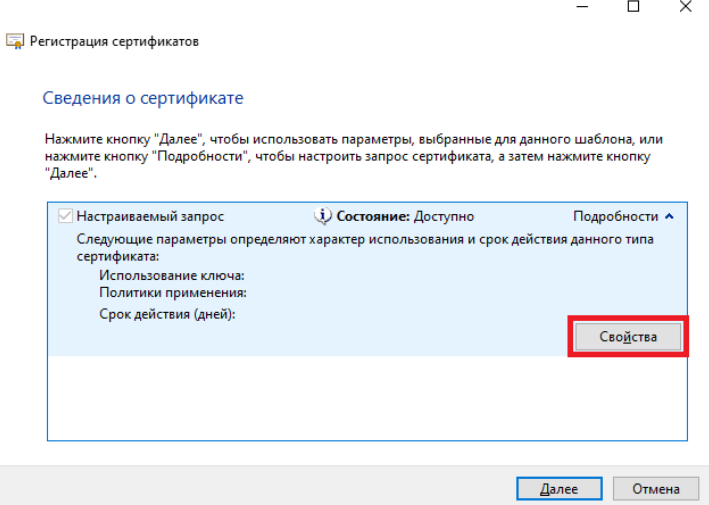

- 1.9. На закладке «Общее» заполните поля:
	- «Понятное имя» ФИО владельца ключа.
	- «Описание» Наименование системы «NS-FiXit …» и наименование юридического лица, которому принадлежит ключ.

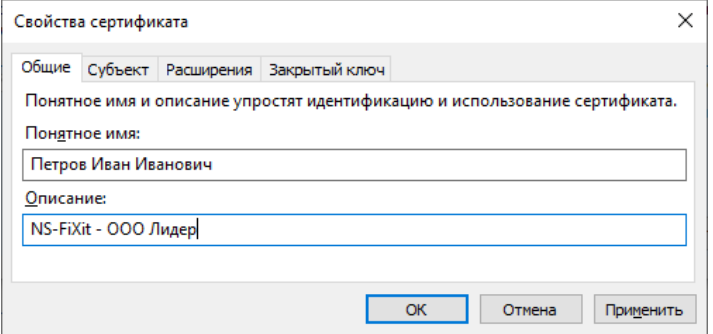

1.10. Перейдите на закладку «Субъект» и заполните данные о субъекте:

*Важно! Вся информация должна заполняться на английском языке.*

- «Общее имя» фамилия и инициалы физического лица владельца подписи;
- «Организация» наименование организации без кавычек;
- «Страна» двузначный код страны. Для резидентов «RU», для нерезидентов в соответствии с [Общероссийским классификатором стран мира \(](https://ru.wikipedia.org/wiki/%D0%9E%D0%B1%D1%89%D0%B5%D1%80%D0%BE%D1%81%D1%81%D0%B8%D0%B9%D1%81%D0%BA%D0%B8%D0%B9_%D0%BA%D0%BB%D0%B0%D1%81%D1%81%D0%B8%D1%84%D0%B8%D0%BA%D0%B0%D1%82%D0%BE%D1%80_%D1%81%D1%82%D1%80%D0%B0%D0%BD_%D0%BC%D0%B8%D1%80%D0%B0)wikipedia).

В блоке «Имя субъекта» необходимо выбрать нужный тип параметра, ввести его значение и нажать кнопку «Добавить»:

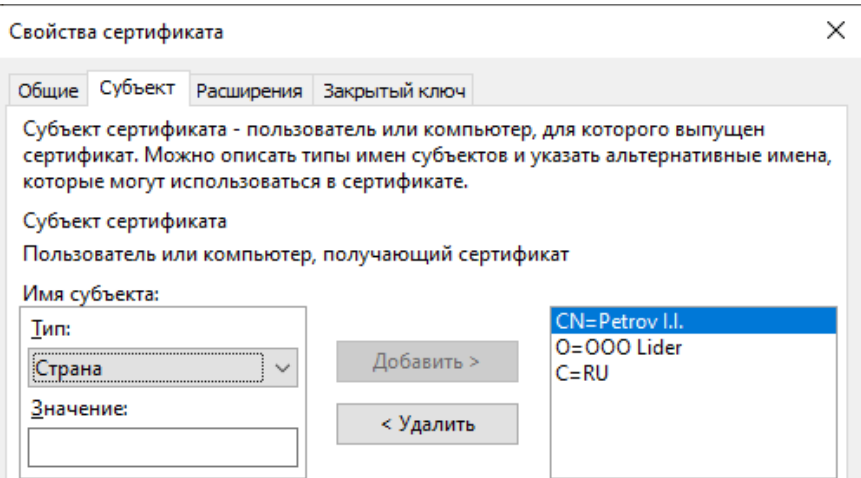

В блоке «Дополнительное имя» ничего выбирать не нужно.

1.11. Перейдите на закладку «Расширения» и раскройте блок параметров «Использование ключа» с помощью кнопки  $\boxed{\text{S}}$  в правой части строки:

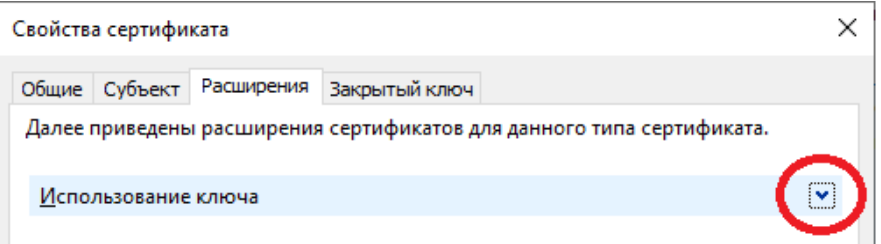

1.12. Перенесите из списка «Доступные параметры» в список «Выбранные параметры» следующие расширения ключа:

- Цифровая подпись;
- Неотрекаемость;
- Шифрование данных.

Для этого выберите параметр из левого списка и нажмите кнопку «Добавить»:

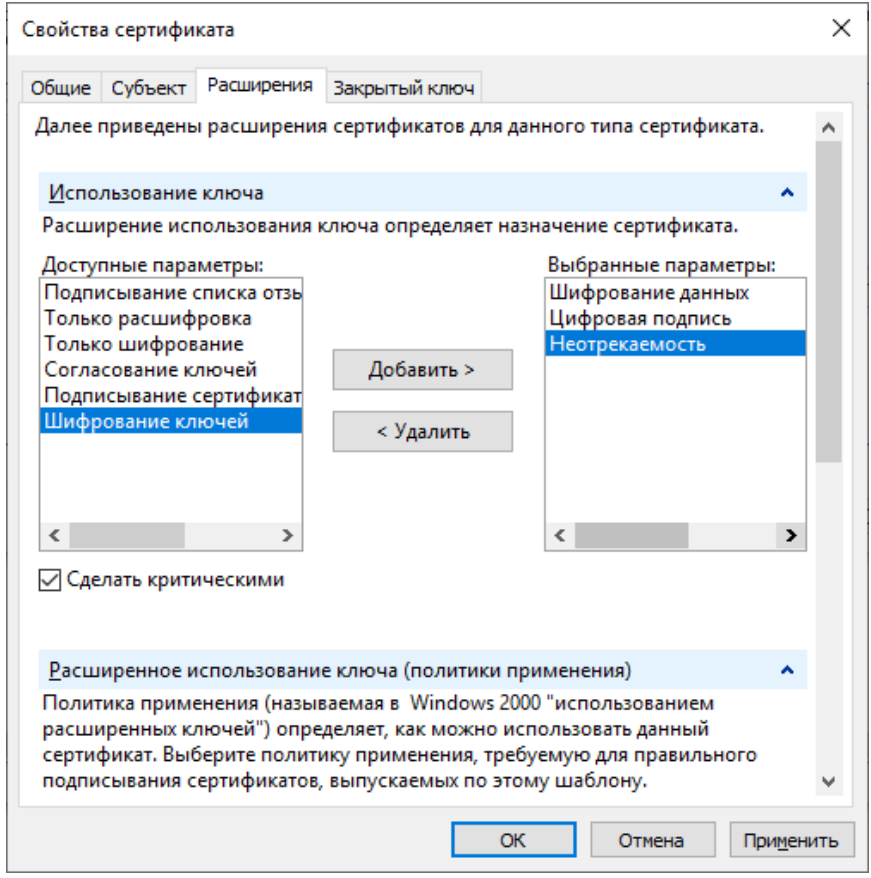

1.13. Раскройте блок параметров «Расширенное использование ключа (политика применения)» с помощью кнопки  $\boxed{\Xi}$  в правой части строки.

1.14. Перенесите из списка «Доступные параметры» в список «Выбранные параметры» следующие расширения ключа:

- Проверка подлинности клиента;
- Защищенная электронная почта.

Для этого выберите параметр из левого списка и нажмите кнопку «Добавить»:

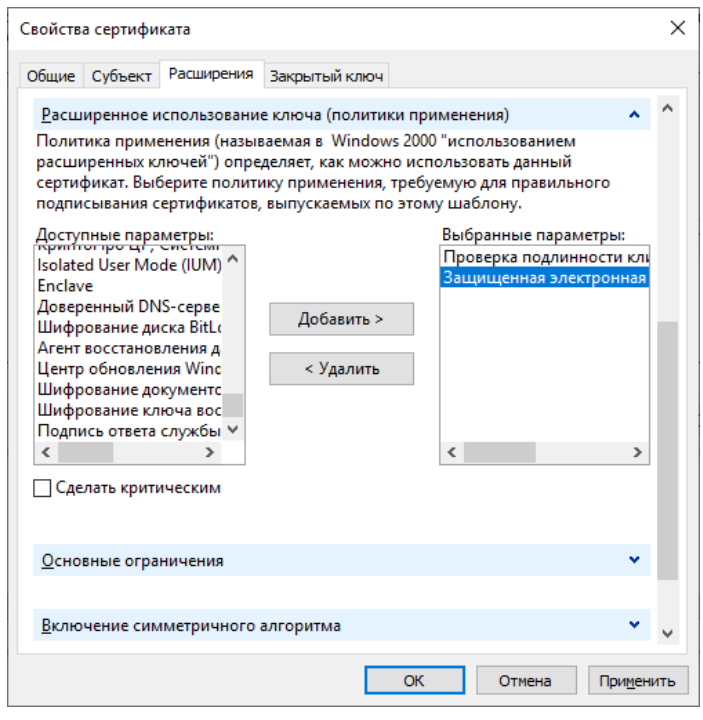

В остальные блоки изменения не вносятся.

1.15. Перейдите на закладку «Закрытый ключ» и раскройте блок параметров «Поставщик службы шифрования» с помощью кнопки  $\boxdot$  в правой части строки. Убедитесь, что флаг установлен напротив «RSA, Microsoft Software Key Storage Provider»:

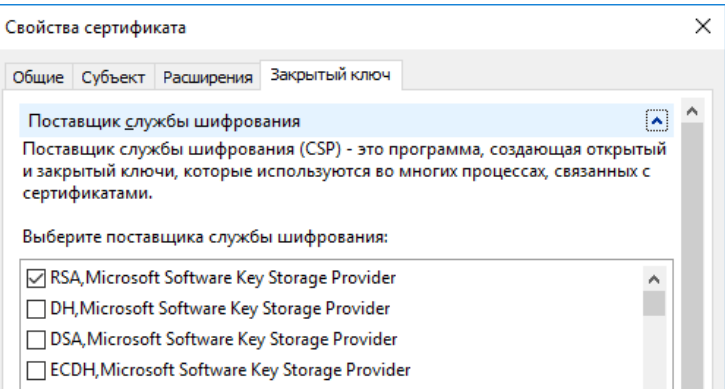

1.16. Раскройте блок параметров «Параметры ключа» с помощью кнопки <sup>•</sup> в правой части строки и установите размер ключа 2048.

1.17. Установите флаги «Сделать закрытый ключ экспортируемым» и «Разрешить архивацию закрытого ключа».

1.18. Остальные параметры менять не следует. Нажмите кнопки «ОК» → «Далее».

1.19. Сохраните запрос на сертификат, для этого укажите путь и имя файла запроса на сертификат, установите кодировку «Base 64» и нажмите «Готово».

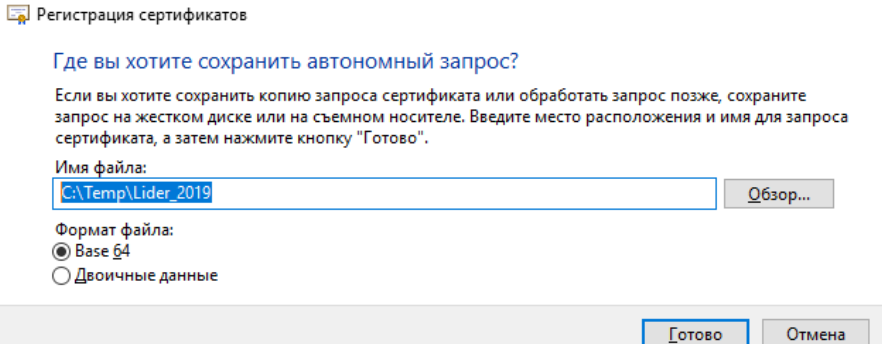

1.20. В указанной папке сформируется файл запроса, который необходимо отправить в Банк с помощью системы «Банк-клиент» (левая колонка в таблице ниже) или «Банк-клиент через Интернет» (правая колонка в таблице ниже):

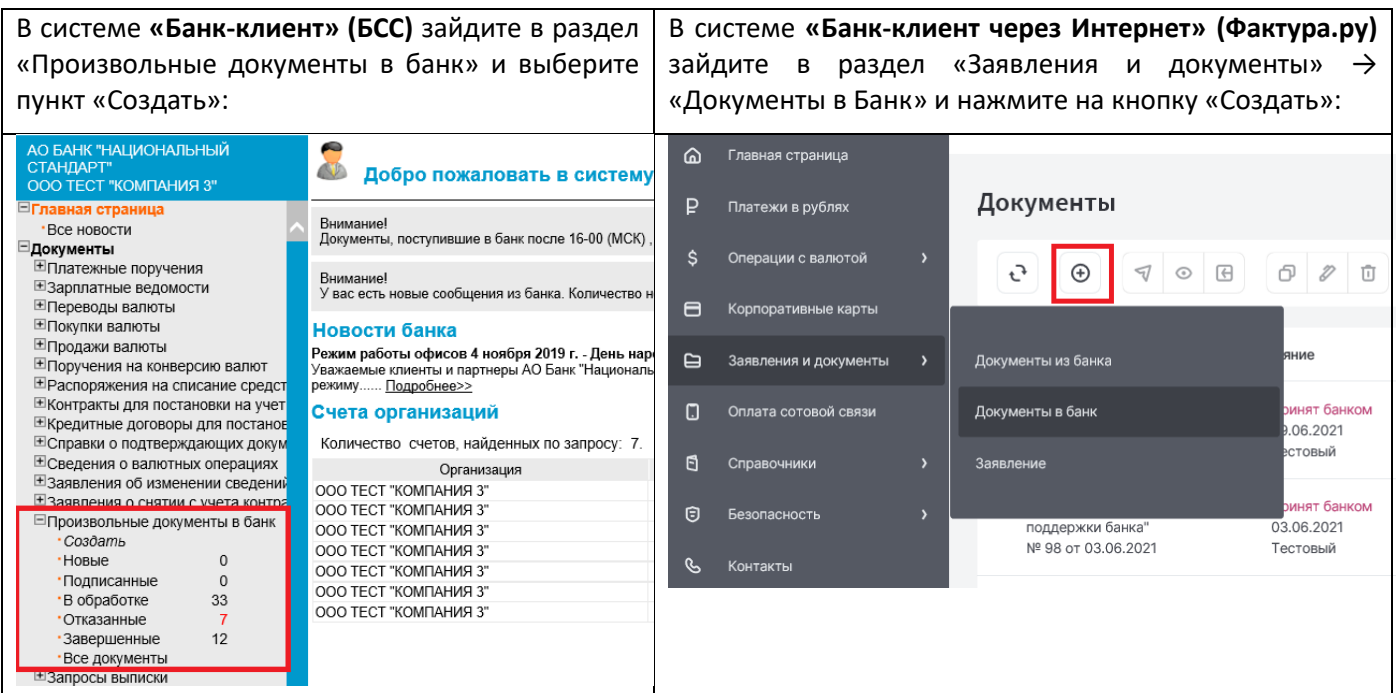

В письме укажите: Тип: «Тех. поддержка»/ «Служба технической поддержки банка»; Тема: «NS-FiXit сертификат»; Текст: «Просим выпустить сертификат по прилагаемому запросу»; Прикрепите файл запроса, с помощью кнопки «Прикрепить новый файл». Отправьте письмо в Банк. **Новый произвольный документ** Документ Статус документа: новый  $\overline{N_0}$ Тип документа  $\overline{8}$ Вид | Файл<br>| Банковские карты<br>| Банковские карты<br>| Деломты КОП<br>| Кредитный мониторинг<br>| Полежние кассовое обслуживание<br>| Педсинне кассовое обслуживание<br>| Тех. поддержка Дата 08.11.2019 72 Уполномоченное лицо "Служба технической поддержки банка"  $\ddot{\phantom{0}}$  $Tema$ Номер

> *Важно! Тип и тема письма обязательно должны быть такими, как указано выше. Иначе обработка документов будет произведена с задержкой по времени.*

 $_{\rm 8}$ 

# **2. Получение сертификата и его установка**

2.1. В ответ на полученный запрос на выпуск сертификата, Банк формирует клиентский сертификат и направляет его по системе «Банк-клиент» (левая колонка в таблице ниже) или «Банк-клиент через Интернет» (правая колонка в таблице ниже).

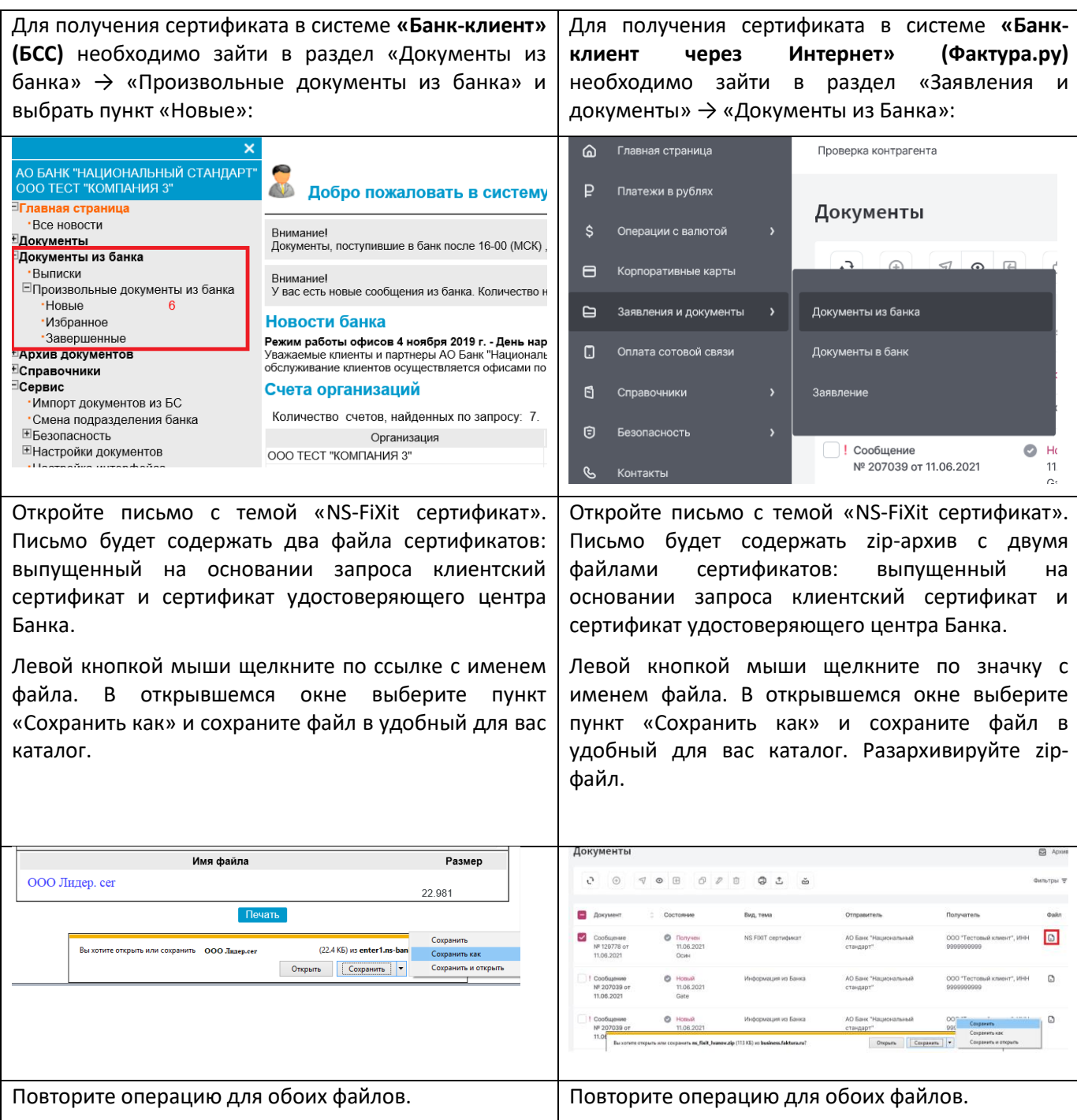

2.2. Установите оба сертификата в систему. Для этого дважды кликните мышью по сохраненному файлу сертификата. Откроется окно информации о сертификате:

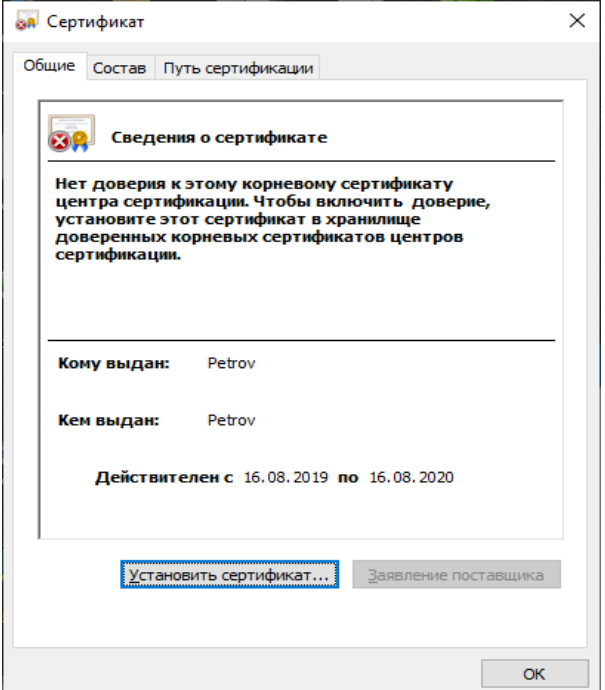

2.3. Нажмите кнопку «Установить сертификат» — на экране откроется мастер импорта сертификатов:

Мастер импорта сертификатов

#### Мастер импорта сертификатов

Этот мастер помогает копировать сертификаты, списки доверия и списки отзыва сертификатов с локального диска в хранилище сертификатов.

Сертификат, выданный центром сертификации, двляется подтверждением вашей пичности и содержит информацию, необходимую для защиты данных или установления защищенных сетевых подключений. Хранилище сертификатов это область системы, предназначенная для хранения сертификатов.

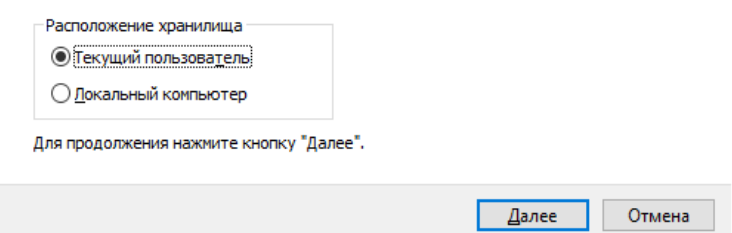

2.4. Дважды нажмите на кнопку «Далее», а затем «Готово».

2.5. Повторите операцию для второго сертификата.

2.6. Запустите консоль управления Windows. Для этого щелкните правой кнопкой мыши по кнопке «Пуск» и выберите пункт меню «Выполнить». В открывшемся окне наберите команду **mmc** и нажмите кнопку «ОК»:

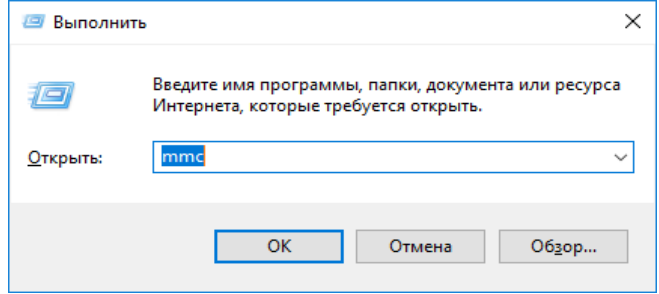

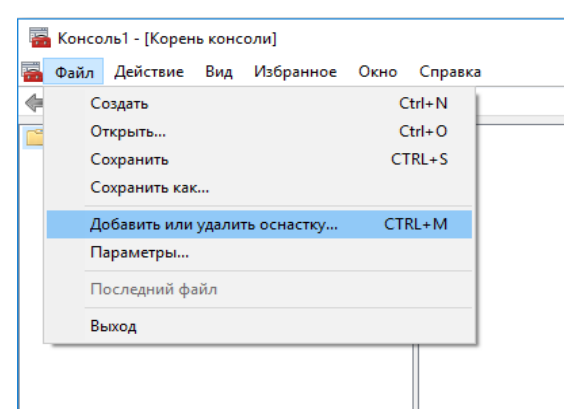

2.8. На экране откроется окно выбора оснастки. В левой части окна выберите пункт «Сертификаты» и нажмите кнопку «Добавить»:

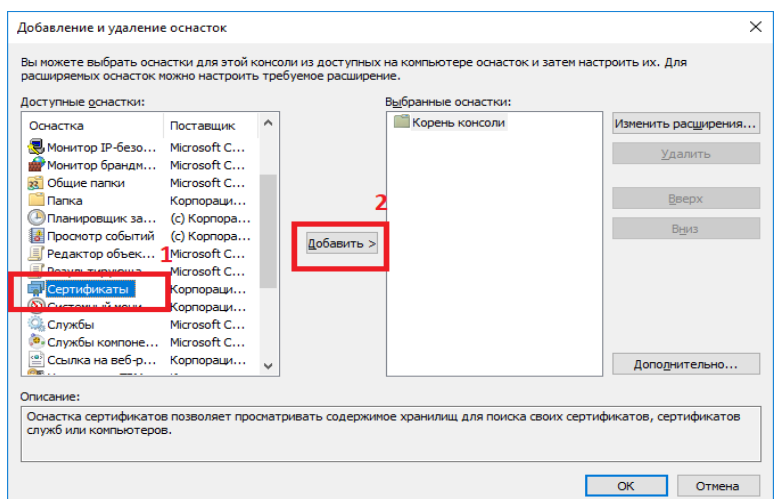

2.9. В левой части консоли выберите раздел «Личное».

2.10. В списке необходимо выбрать свой сертификат. Щелкните по нему правой кнопкой мыши «Все задачи → Экспорт»:

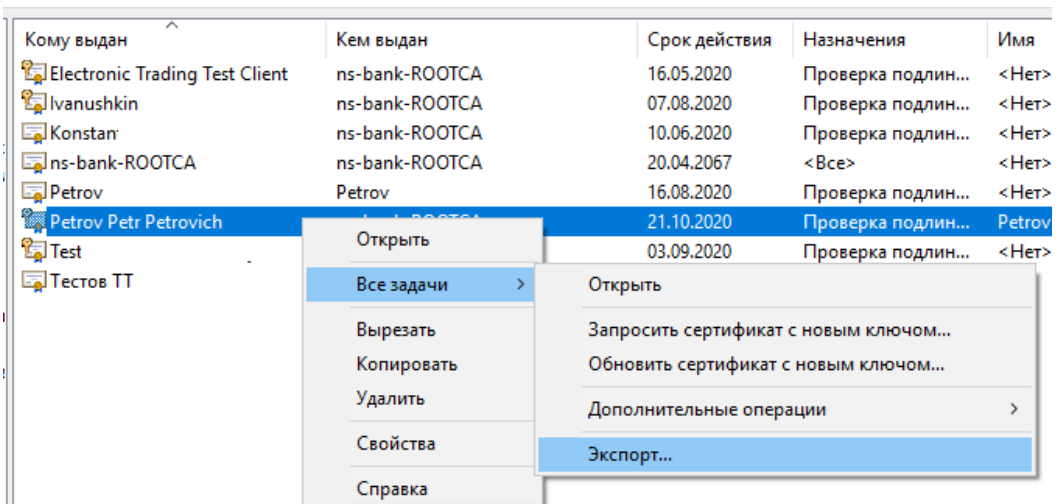

2.11. В открывшемся окне мастера экспорта сертификатов нажмите кнопку «Далее».

2.12. На следующем шаге установите флаг «Да, экспортировать закрытый ключ» и нажмите кнопку «Далее».

2.13. На следующем шаге установите флаг «Включить по возможности все сертификаты в пути сертификации» и «Включить конфиденциальность сертификата» и нажмите кнопку «Далее».

2.14. На шаге «Безопасность» установите пароль на экспортированный ключ. Пароль необходимо запомнить, он будет использоваться в дальнейшем при доступе к сайту услуги «NS-FiXiT».

**Пароль должен быть длиной не менее 10 символов и содержать заглавные и прописные латинские буквы и цифры (рекомендуется также использовать спец. символов — ~!@#\$ и п.р.).**

2.15. После ввода пароля нажмите кнопку «Далее».

2.16. На следующем шаге укажите имя файла и каталог, в котором будет удобно работать с файлом сертификата. Нажмите кнопки «Далее» → «Готово».

2.17. Откройте настройки Java Control Panel через меню «Пуск»  $\rightarrow$  «Программы»  $\rightarrow$  «Java»  $\rightarrow$  «Configure Java», перейти на закладку «Security» и нажмите кнопку «Manage Certificates…»:

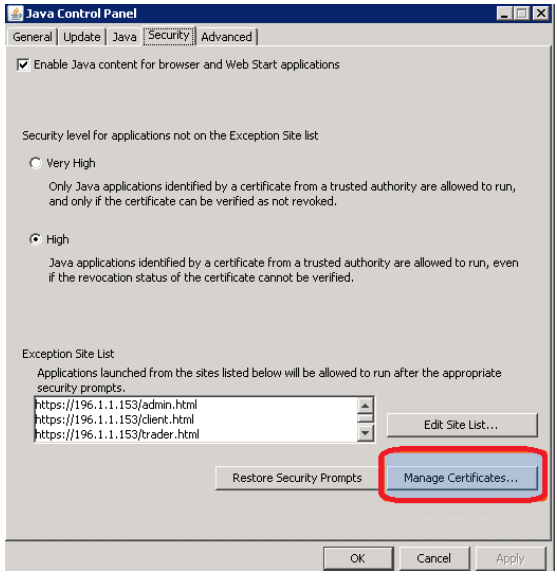

2.18. В открывшемся окне укажите тип сертификата (Certificate type): «Client Authentication» и нажмите кнопку «Import»:

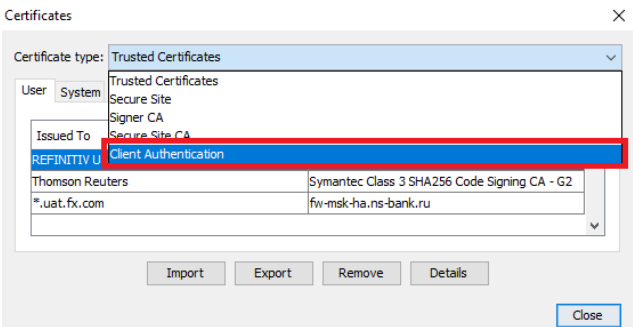

2.19. В открывшемся окне выберите тип файлов (Files of type) – All files. Укажите файл сертификата с расширением **.pfx**, экспорт которого описан в пунктах 2.14 -2.20 данной инструкции:

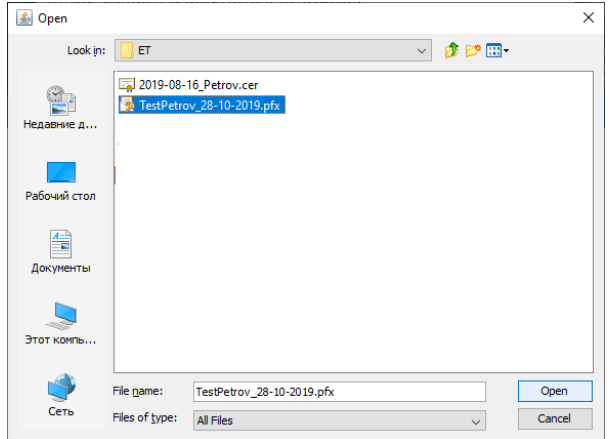

2.20. Java запросит Вас ввести пароль для доступа к сайту услуги. Введите пароль, указанный на шаге 2.18 данной инструкции.

2.21. После импорта появится строчка с записью об импортированном сертификате, после чего можно закрыть окно настроек Java:

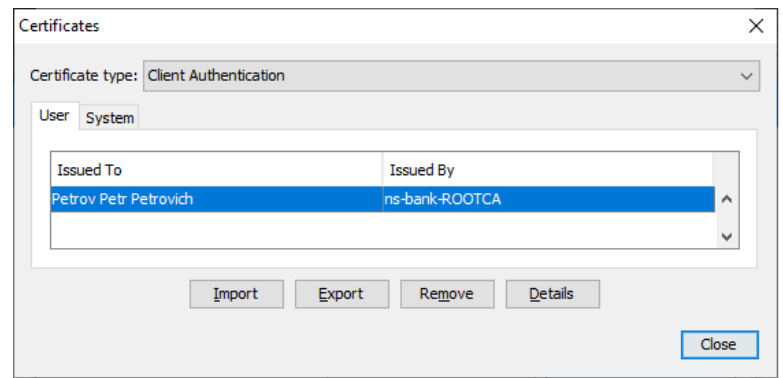

2.22. Все необходимые настройки выполнены - можно заходить в систему по ссылке [https://ns](https://ns-bank.fx.com/client.html)[bank.fx.com/client.html](https://ns-bank.fx.com/client.html)

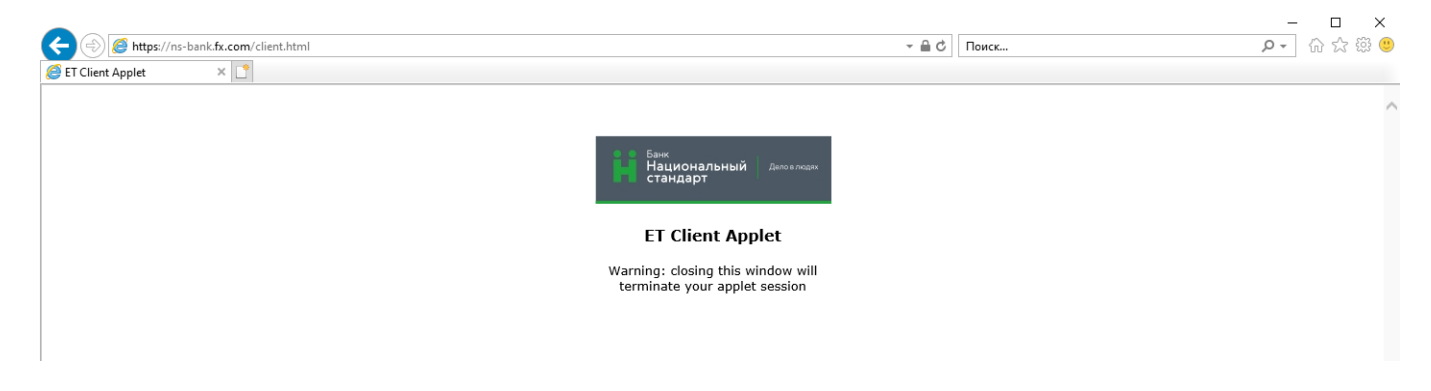